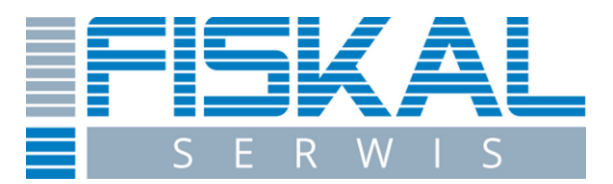

## **INSTRUKCJA ZMIANY STAWEK VAT W DRUKARKACH FISKALNYCH FIRMY NOVITUS.**

Przed rozpoczęciem zmiany stawek VAT należy zrobić raport dobowy i zamknąć aplikację sprzedażową.

1. Proszę wejść na stronę producenta drukarek Novitus (link poniżej):

**https://www.novitus.pl/pl/programy-serwisowe.html**

2. Ściągnąć wskazany w czerwonej ramce program (WikingPl), a następnie go rozpakować.

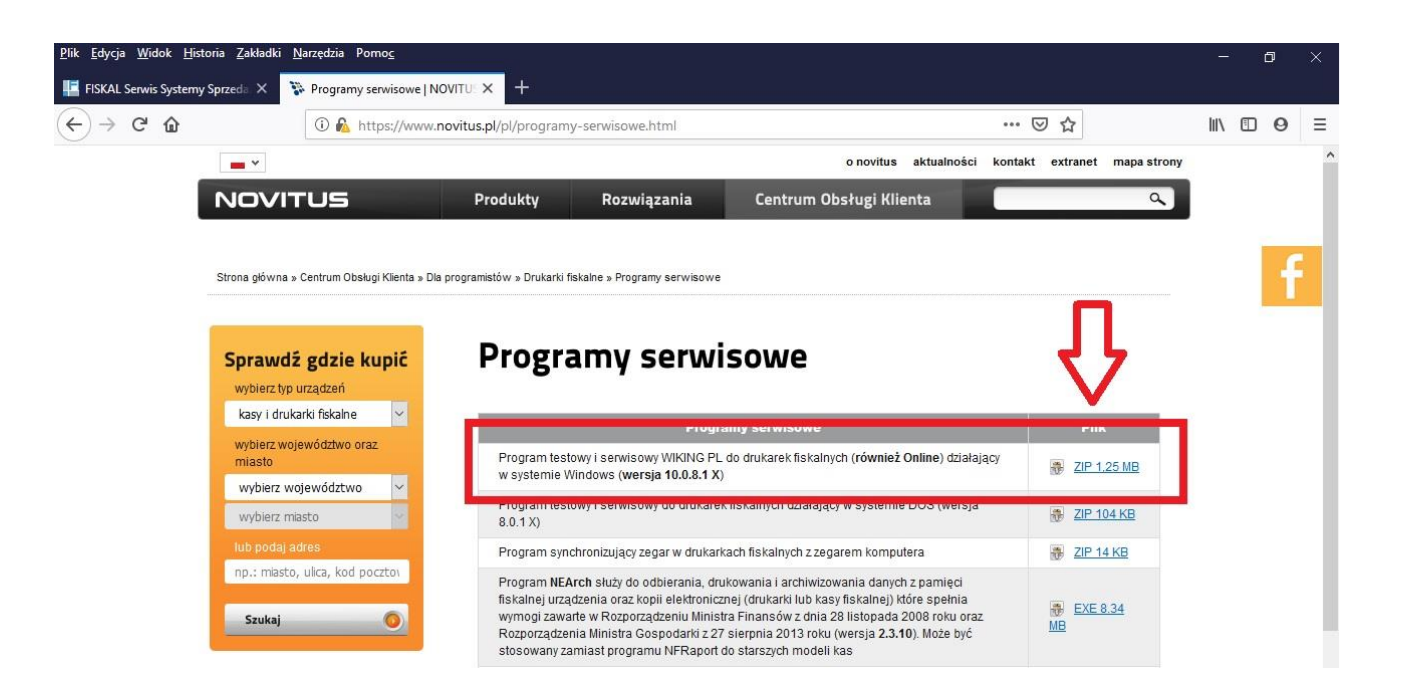

4. Podłączamy drukarkę do komputera.

3. Włączamy wcześniej rozpakowany program WikingPl

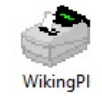

5. Wybieramy Narzędzia -> Ustawienia

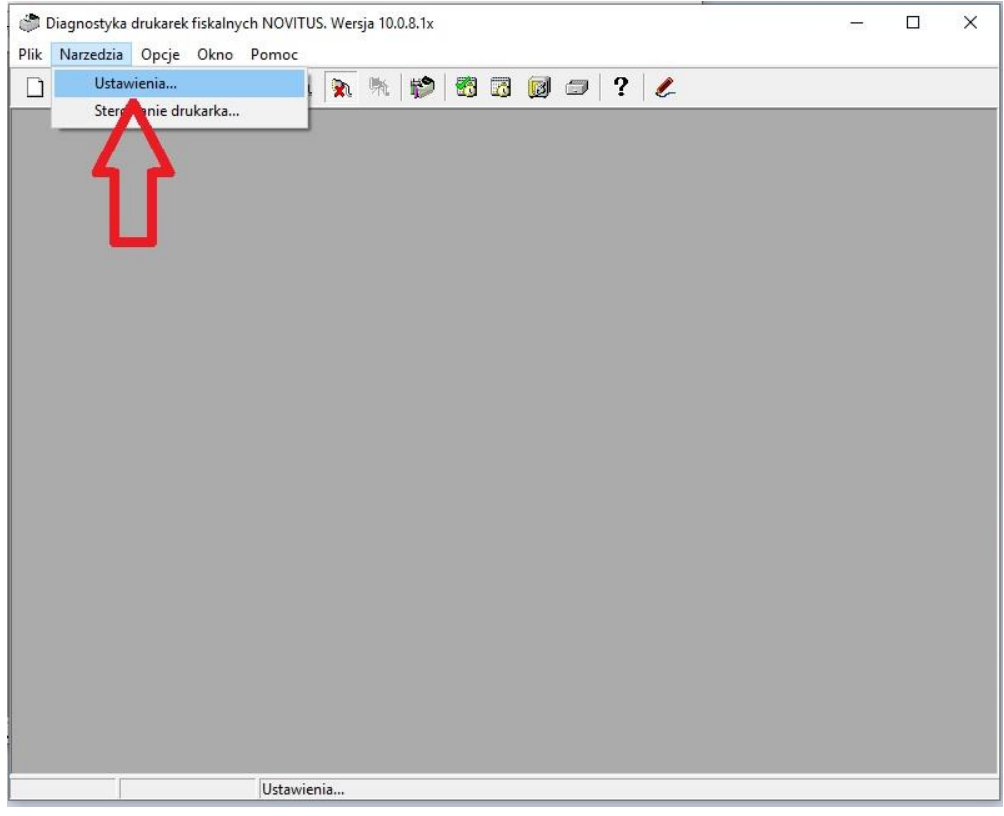

6. Wybieramy odpowiedni port:

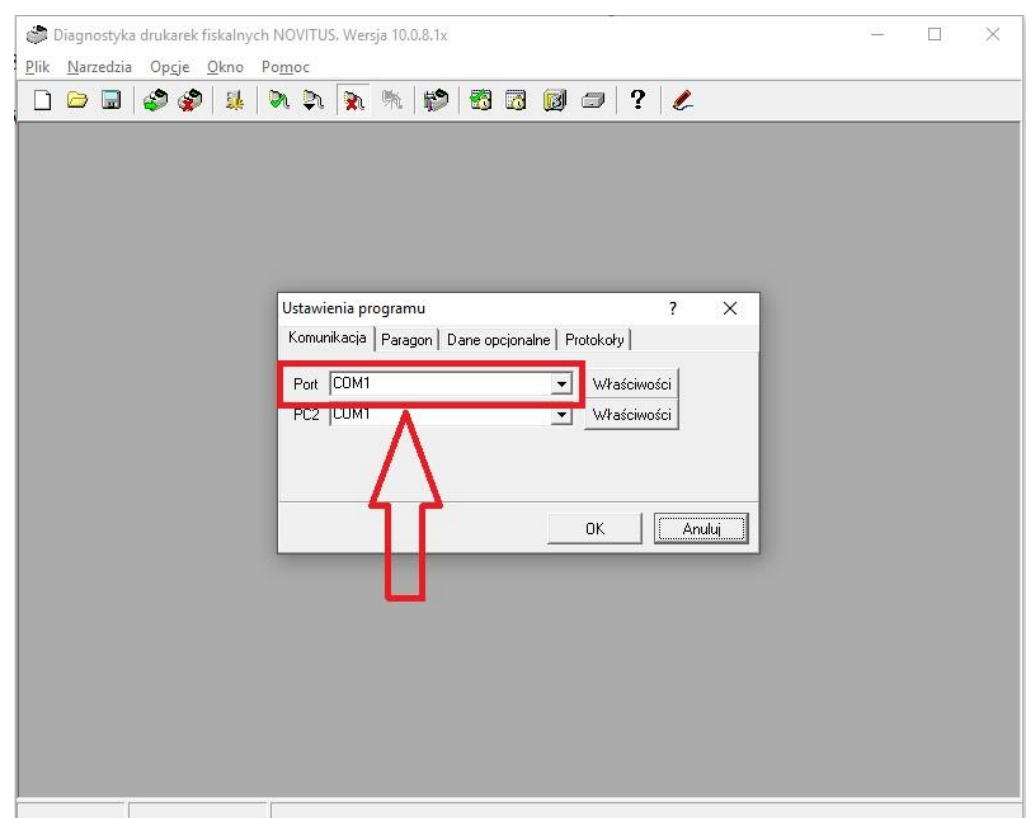

Który port wybrać możemy sprawdzić naciskając prawym przyciskiem myszy na: "Mój komputer"->"Właściwości"->"Menedżer urządzeń"-> "Porty (COM i LPT)", po rozwinięciu listy widać jakie są dostępne:

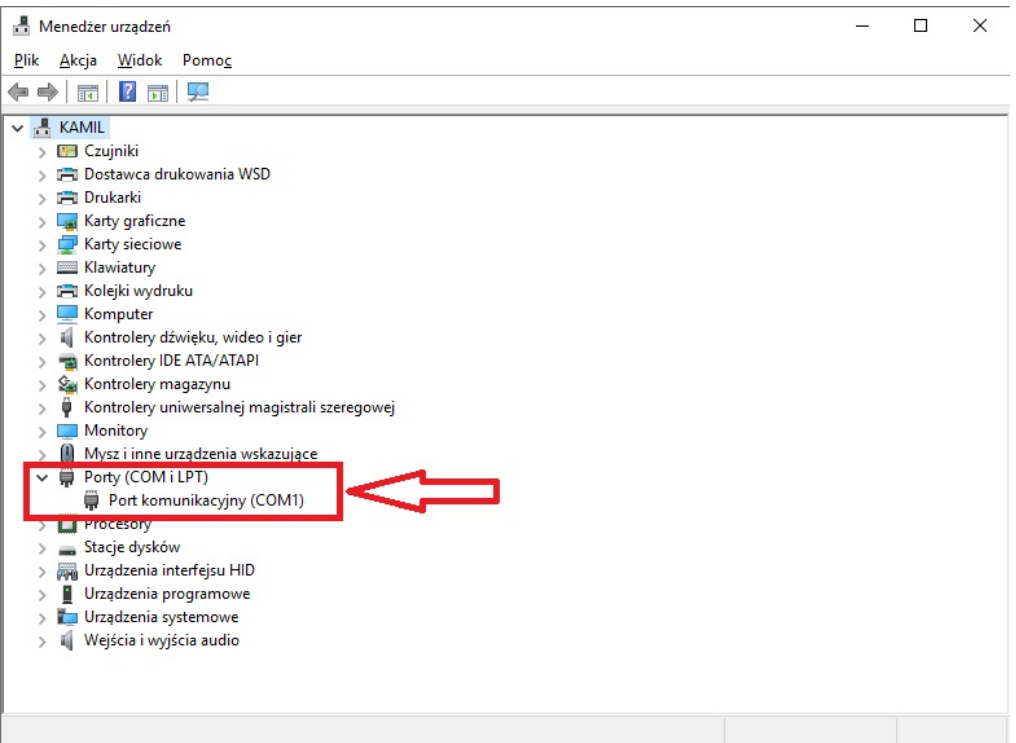

7. W programie WikingPl wybieramy "Narzędzia" -> "Sterowanie drukarką"

8. W oknie sterowania drukarką rozwijamy kategorię "Programowanie" następnie "Zmiana stawek PTU".

**Poprawność kolejności stawek to: A - 23%, B - 8%, C - 5%, D - 0%, E - ZW**

## Jak na poniższym zdjęciu:

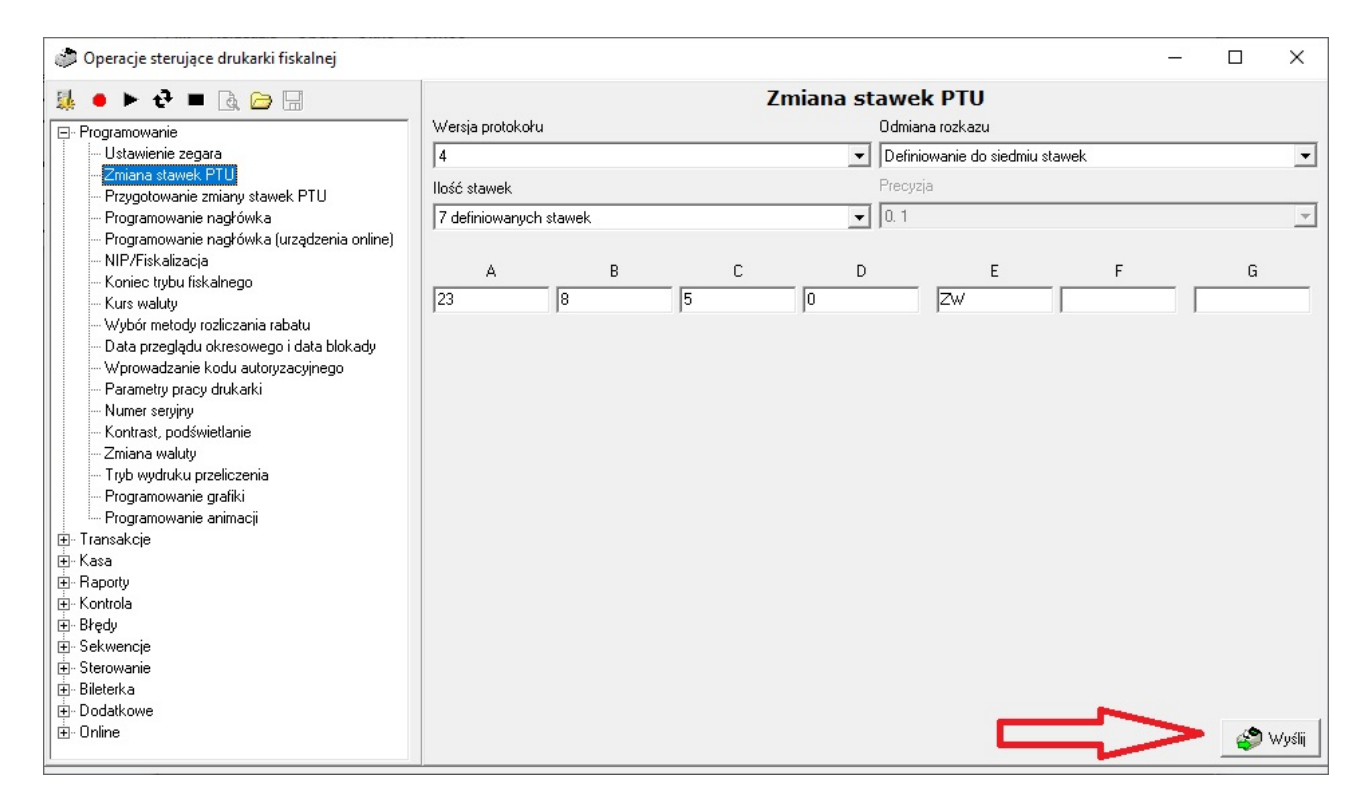

Zatwierdzamy przyciskiem "Wyślij".

W drukarce fiskalnej pojawi się komunikat o potwierdzenie wysyłanych stawek PTU, który trzeba zatwierdzić.

W razie problemów zaistniałych przy konfiguracji proszę o kontakt z naszym serwisem:

**http://fiskal24.pl lub tel. 502 335 002 - Adam Szepelski**